## CONFIGURAR CORREO POP DEL COAM EN EL IPHONE

1. Accedemos a "*AJUSTES*" del teléfono

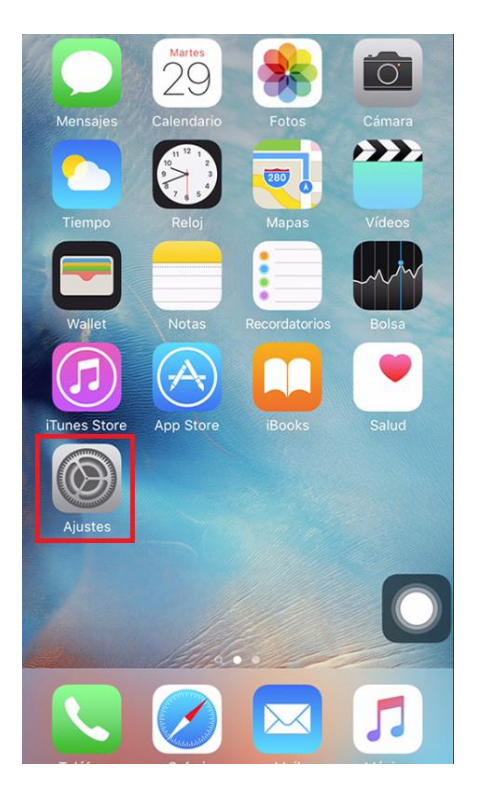

2. Pulsamos para configurar el correo en "*Cuentas y contraseñas*"

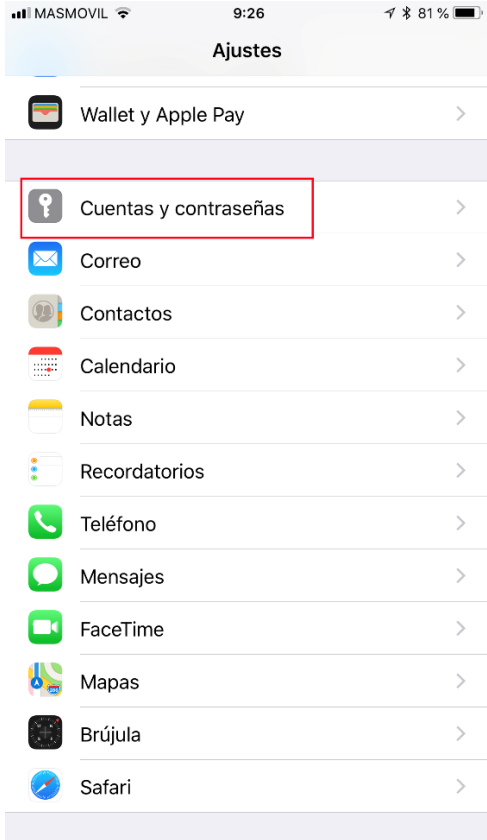

3. Pulsamos sobre la opción "Añadir cuenta"

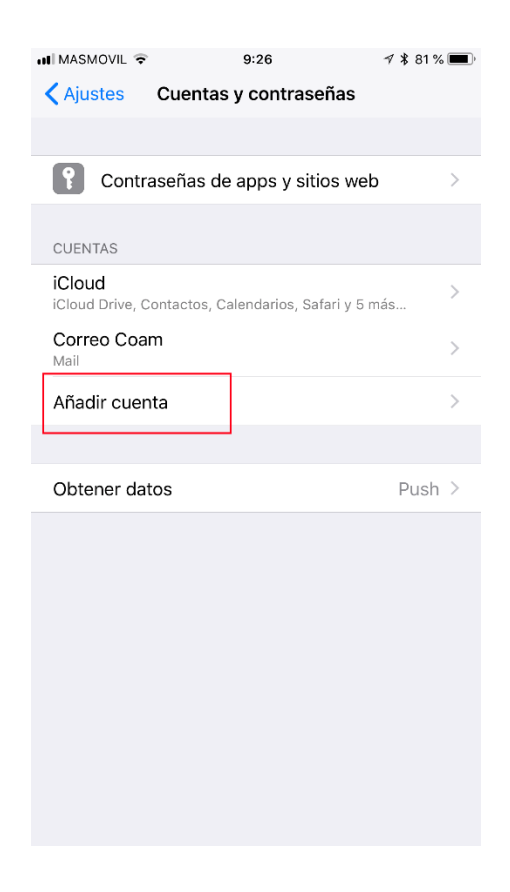

4. Seleccionamos el tipo de cuenta que queremos configurar, para el caso del COAM pulsaremos en "Otra"

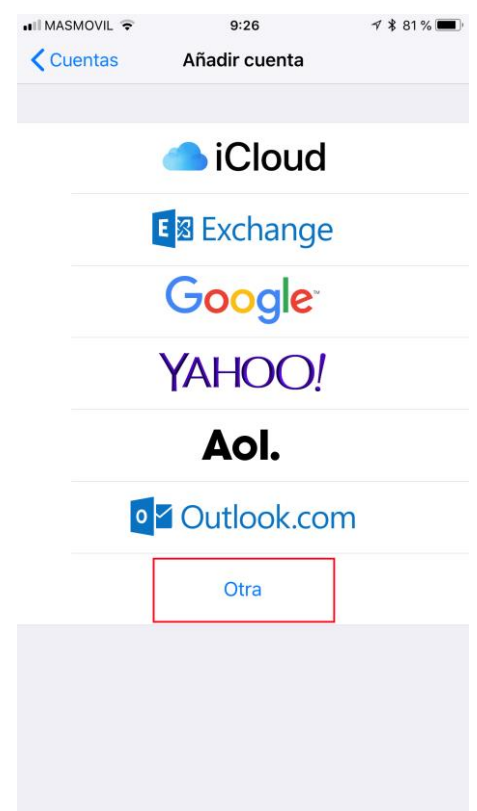

5. Seleccionaremos la opción de" Añadir cuenta"

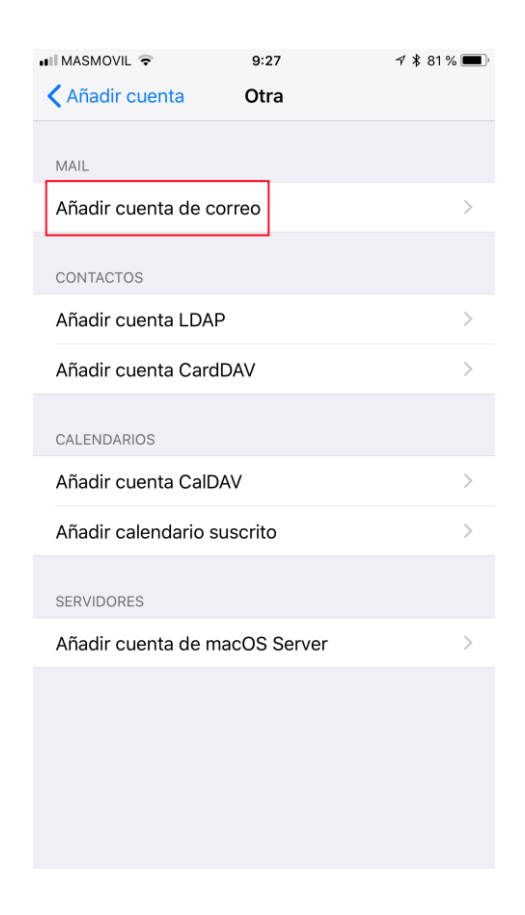

- 6. En la nueva pantalla introduciremos los primeros datos de conexión del servidor de correo del COAM:
	- a. NOMBRE: nombre que le daremos a la cuenta del COAM
	- b. DIRECCION: dirección de correo del COAM, nºcolegiado+1apellido@coam.es
	- c. CONTRASEÑA: contraseña facilitada
	- d. DESCRIPCION: descripción de la cuenta del colegio

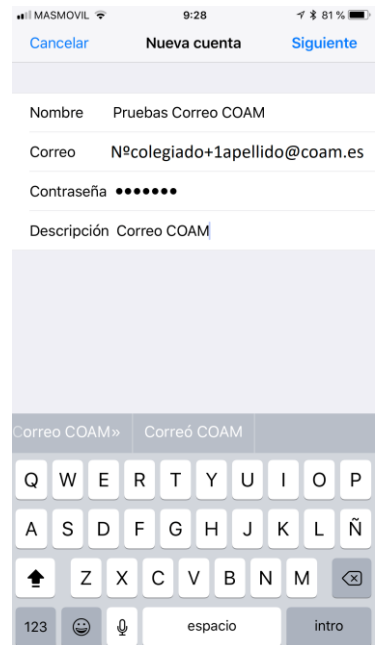

- 7. En la siguiente pantalla, seleccionaremos el tipo de cuenta del COAM, en nuesto caso POP.
	- a. Introduciremos los datos de conexión del "Servidor de correo entrante"

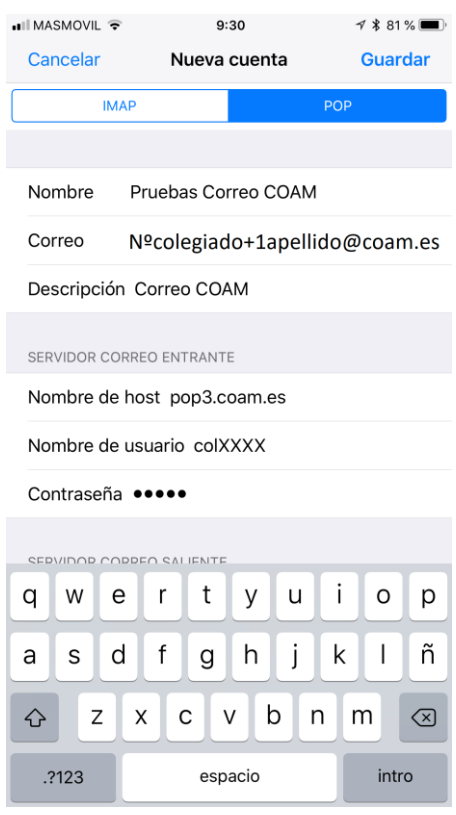

b. Introduciremos los datos de del "Servidor de correo saliente"

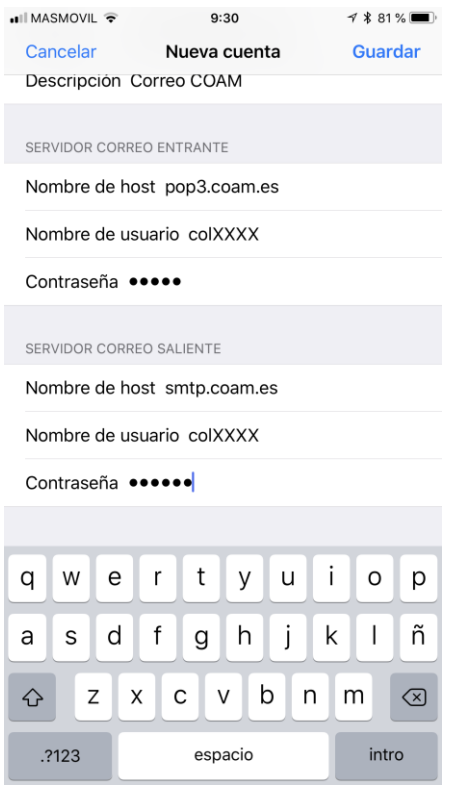

- c. Pulsamos en "Guardar"
- 8. El teléfono verificara que los datos introducidos sean correctos, he intentara conectarse mediante el protocolo SSL, como los servidores del COAM no utilizan este protocolo, saldrá una advertencia que no se puede conectar. Pulsar sobre la opción  $^{\prime\prime}$ SI"

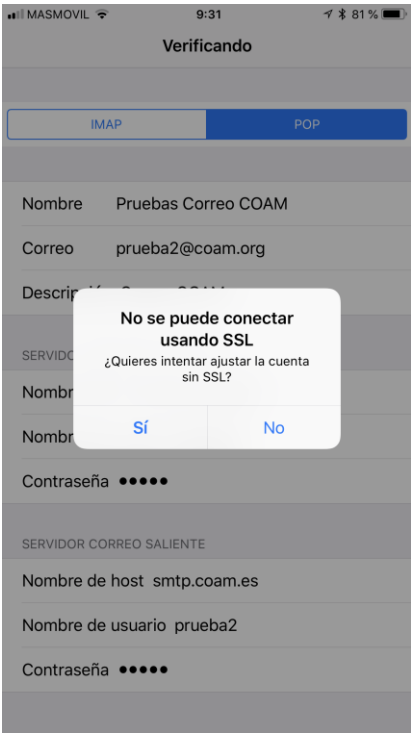

9. Una vez que se ha verificado que la conexión esta correcta, el teléfono nos mostrara otra vez la pantalla de configuración de todas las cuentas del teléfono. Pulsaremos sobre la nueva cuenta creada "Correo Coam", o el nombre que se haya indicado.

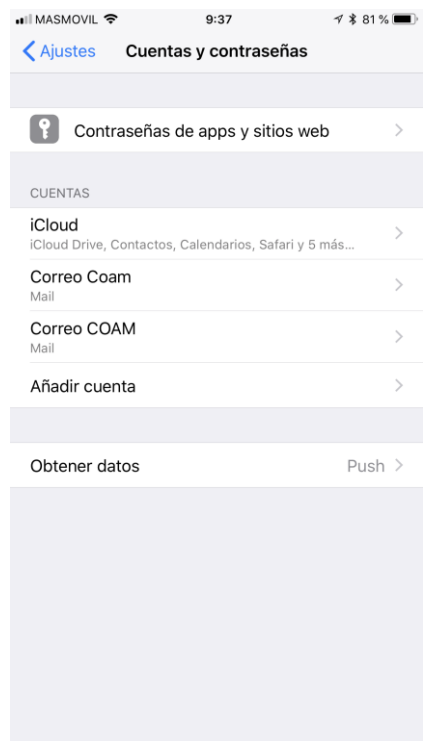

10. Nos aparecerán todos los datos de configuración de la cuenta marcada, y en la parte de abajo tendremos los datos del "Servidor de correo saliente", pulsamos sombre "SMTP smtp.coam.es".

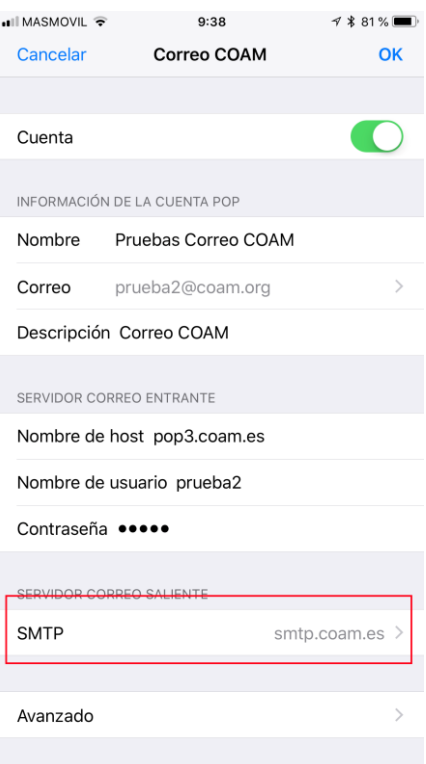

11. Pulsaremos sobre el servidor "smtp.coam.es" para acceder a sus opciones de configuración

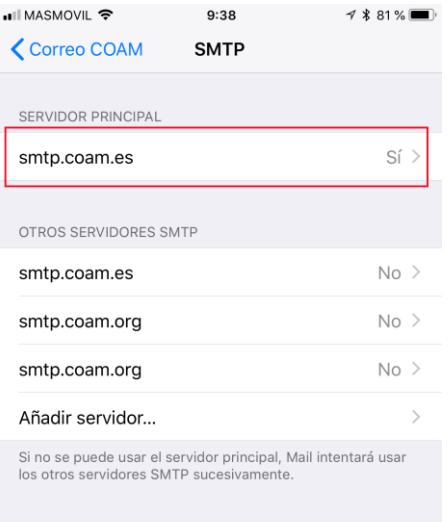

- 12. Verificaremos que estén rellenados los campos con el
	- a. Nombre de Usuario
	- b. Contraseña
	- c. No usar SSL
	- d. Autenticación  $\rightarrow$  Contraseña
	- e. Puerto del servidor el 25

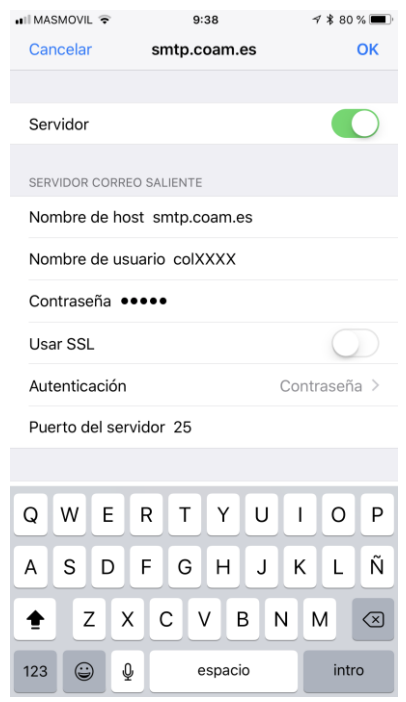

13. Desde la pantalla con los Datos de la Cuenta (ver paso 9), ahora marcamos la opción de "Avanzado" para verificar la configuración del correo entrante.

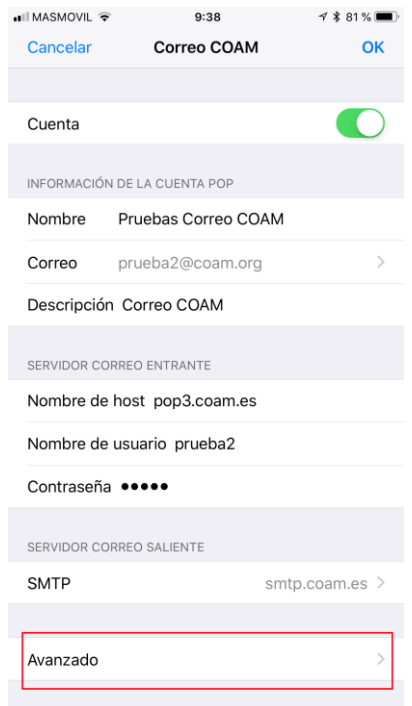

- 14. Verificaremos que los datos de configuración del Correo Entrante, están bien rellenos:
	- a. Usar SSL NO
	- b. Autenticación  $\rightarrow$  Contraseña
	- c. Borrar del servidor nunca (deja una copia en el servidor, para luego poder descargarlo con otro Cliente de correo, Outllok, Thunderbird, etc)
	- d. Puerto del Servidor 110.

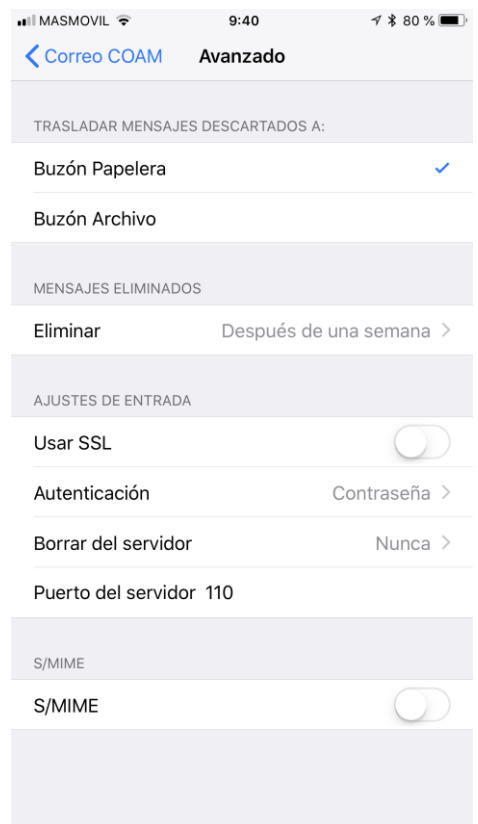

Después de estas últimas comprobaciones, ya tiene el correo electrónico del COAM, configurado correctamente en su teléfono Iphone.

Cualquier duda o problema, puede ponerse en contacto con nosotros a través del correo electrónico **[soporte@coam.org.](mailto:soporte@coam.org)**